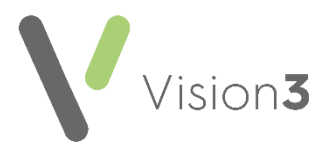

## **Setting up a Paramedic in Vision 3**

**Paramedics** are highly skilled practitioners and are playing an increased role in General Practice.

**Vision 3** enables you to set up a **Paramedic**, complete with prescribing rights.

This quick reference guide details how to set up a Paramedic:

[From the](http://help.visionhealth.co.uk/DLM650/Control_Panel/index.htm#30015) **Vision 3** front screen, select **Management Tools** – **Control Panel**

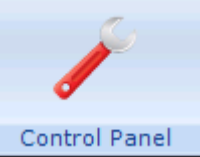

and then select **File Maintenance**.

**Note** – If the Paramedic is already a user within **Vision 3**, go straight to step 4.

 $\blacksquare$ 2. Select **Add** Add **J**, the **Personal** tab displays:

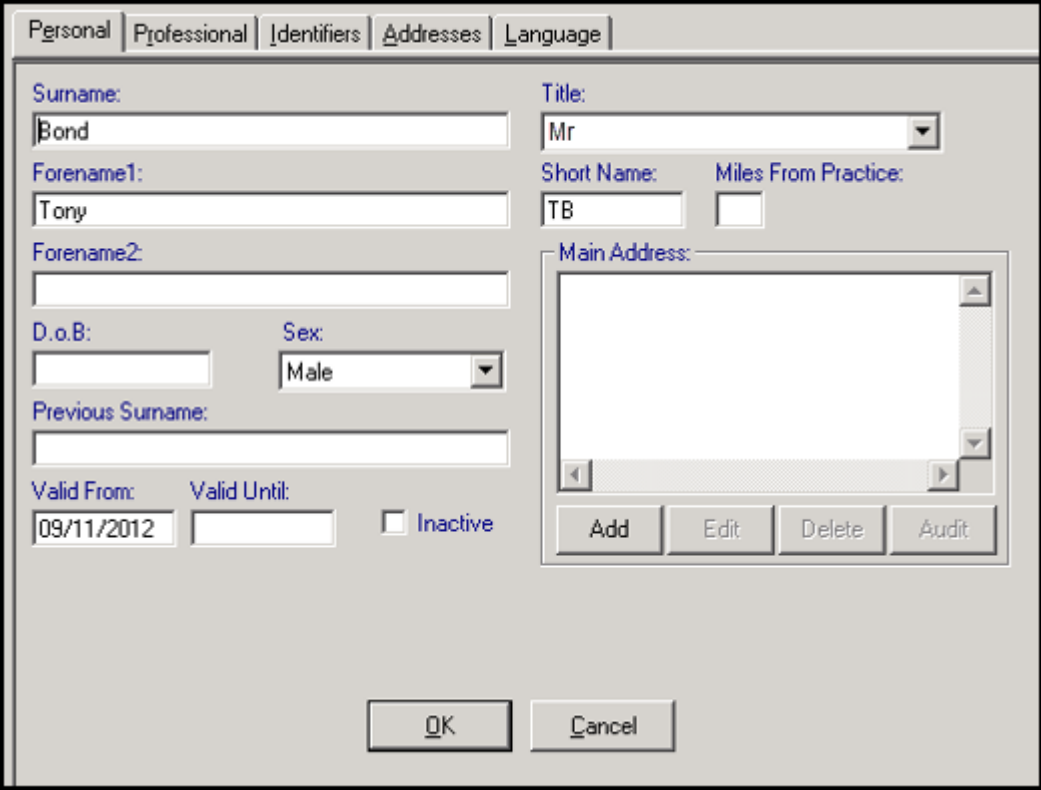

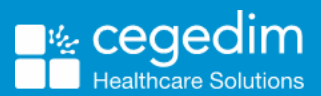

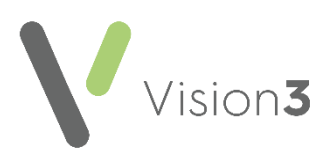

- 3. Complete as required, the following is mandatory:
	- **Surname** (mandatory up to 30 characters)
	- **Forename1** (mandatory up to 30 characters)
	- **Title** (mandatory)
	- **Sex**
	- **Short Name**  Enter up to 5 characters. The short name displays in the patient record and is a way to identify a staff member.
- Now select the **Professional** tab and complete as follows, or if you are updating an existing user, right click on the users name, select **Edit, select their Professional tab and** complete as follows:
	- **Role** Select **Paramedic**
	- **Prescribing No** Enter the Paramedics prescribing number:

**Note** – **England only** - **Vision 3** uses 5 digits after the initial two alpha digits for validation. If the prescribing number has six digits after the intial two alpha digits, with a leading zero, omit the leading zero, for example, PA012345 should be entered as PA12345. This issue will be addressed in a future version of Vision 3.

## **Supplementary Prescriber –** Tick.

Select **OK** to save.

When a Paramedic prescribes, the top of the prescribing area on a printed FP10 overprints with PARAMEDIC PRESCRIBER to identify the type of prescriber.

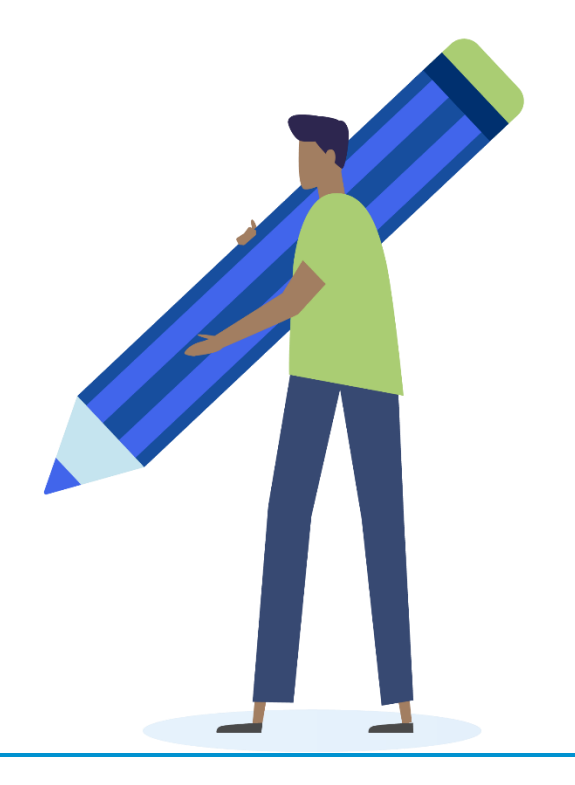